# **Cursos**

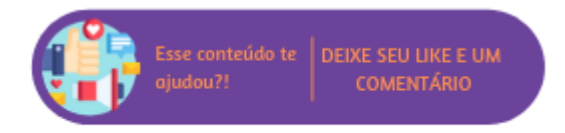

Nesta rotina é possível realizar a consulta de cursos.

## **Configurações da Rotina**

Neste tópico serão descritas as configurações necessárias para a disponibilização e execução da rotina.

#### **Ambiente**

O acesso a rotina **Cursos** pode ser realizado através do ambiente **Unidade.** 

#### **Permissão de Usuário**

- Para consultar a rotina **Cursos** é necessário que o usuário esteja logado com o perfil de **Professor** ou **OP**.
- Para acessar esta rotina é necessário que a permissão **Cursos** esteja habilitada em Menu Usuários > Consultar Usuários > Pesquisar o usuário > Link do cadastro de usuário.

 $\odot$ **Suporte Técnico**

Somente o perfil de **Administrador** possui acesso a rotina de usuários.

## **Executando a Rotina**

Para visualizá-la acesse o menu Cursos > Cursos. Em tela serão exibidos os seguintes filtros:

- **Método de Ensino:** escolha uma das opções cadastradas, "Flex" ou "Tradicional";
- **Código:** informe o código do curso;
- **Nome:** informe o nome do curso;
- **Idioma:** escolha um dos idiomas cadastrados;
- **Inativo:** se estiver marcado irá listar cursos ativos e inativos;
- **Exportar:** através deste botão é possível exportar a listagem para Excel.

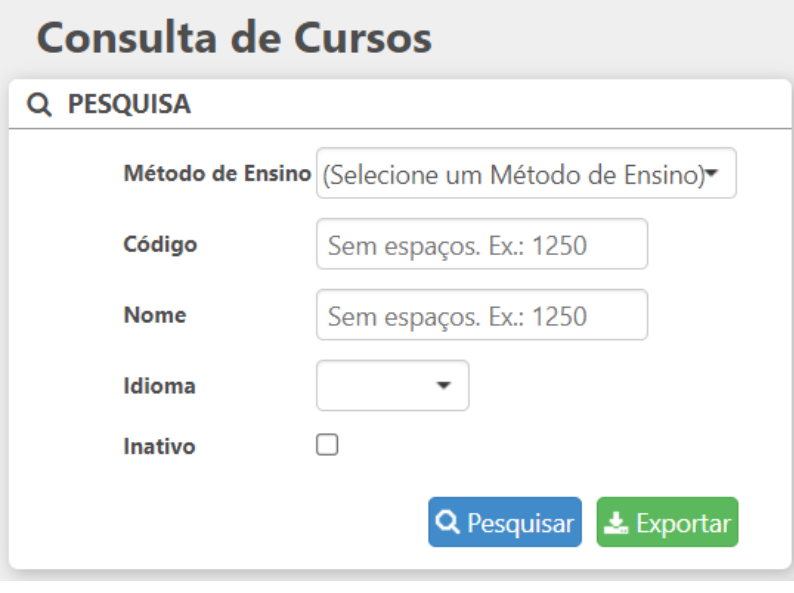

Filtros

Ao preencher todos os filtros desejados clique em Pesquisar para que seja exibida uma listagem de cursos que se encaixaram nos filtros inseridos. A listagem será separada pelas colunas:

- **Código;**
- **Idioma:**
- **Curso:** para acessar o **Cadastro de Curso** clique no link desta coluna;
- **Método de Ensino;**
- **Situação:** mostra se o curso esta ativo ou inativado.

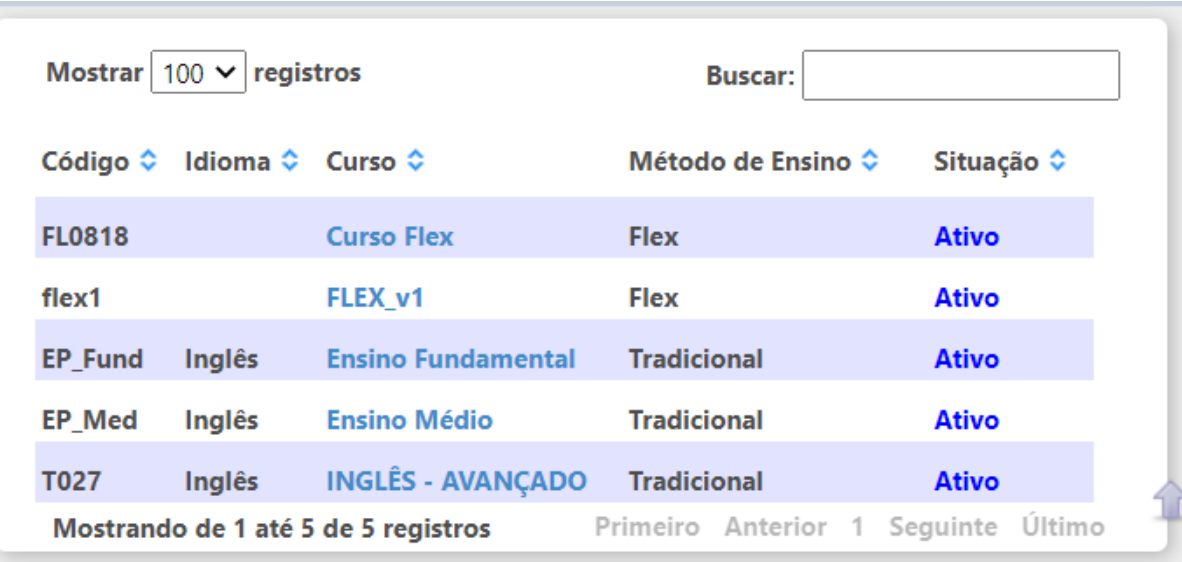

Pesquisa por idioma

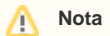

Através do recurso **Mostrar x registros** é possível definir quantos cursos serão exibidos por página e através do campo **Buscar** é possível realizar uma pesquisa na listagem.

Para visualizar detalhes do curso clique no link na coluna Curso:

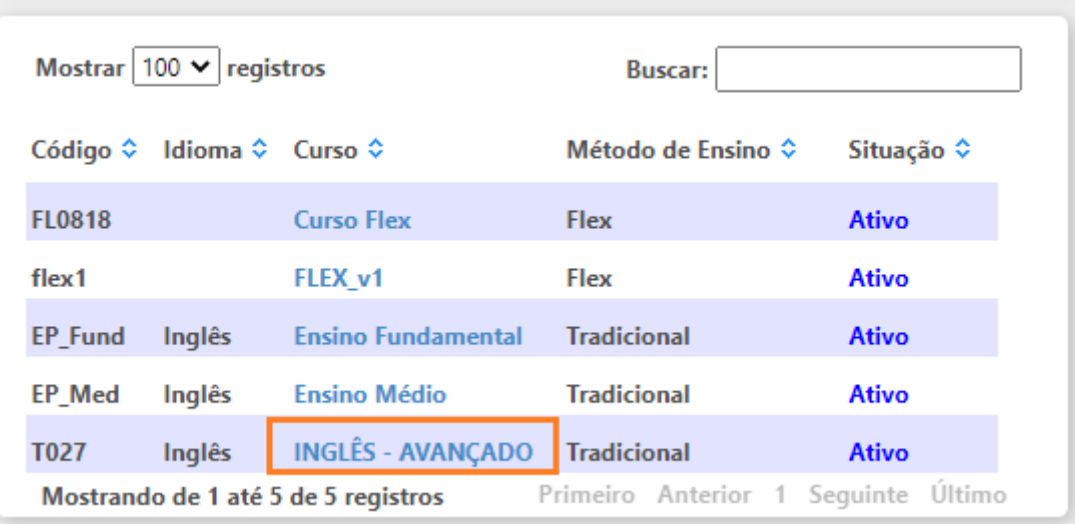

Escolher curso

Abrirá a tela Cadastro de Curso, contendo as seguintes informações:

#### **Dados do Curso**

- **Código:**
- **Nome:**
- **Descrição:**
- **Idioma:**
- **Carga Horária:**
- **Modelo de Contrato:**
- **Modelo de Boletim;**
- **Inativo:** Se estiver marcado irá listar cursos ativos e inativos;

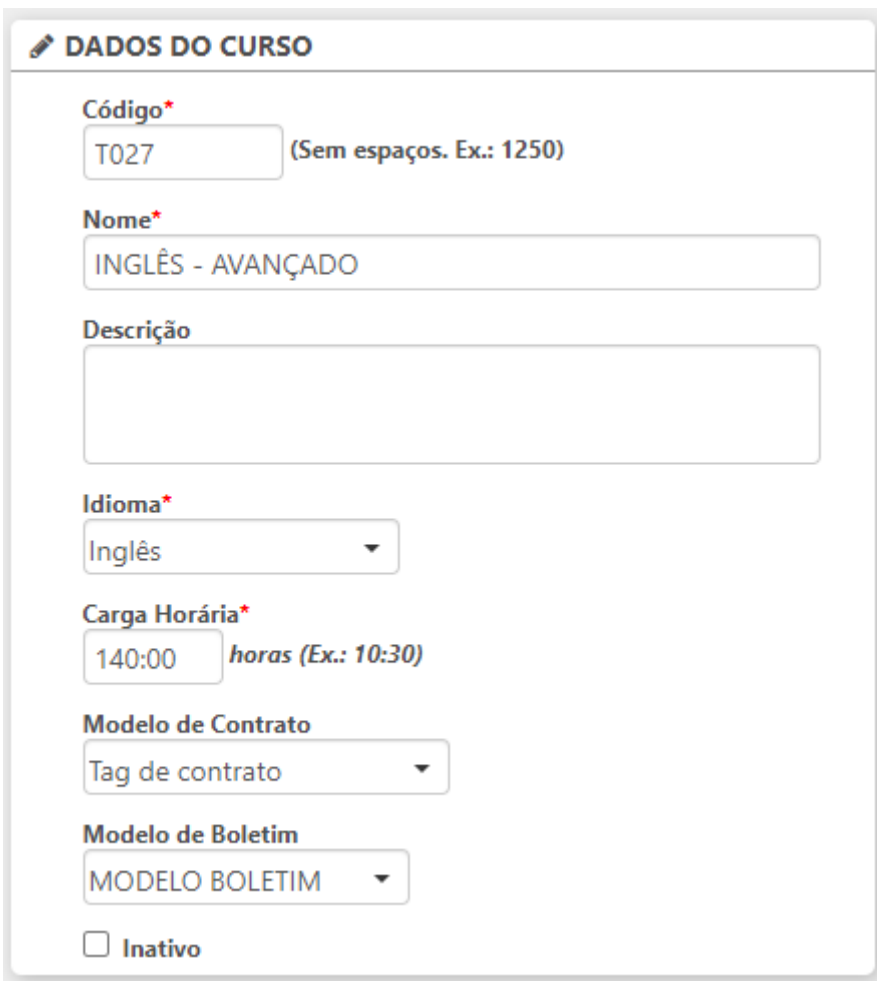

Dados do Curso

### **Estágios**

- **Estágio:** define o tipo de estágio;
- **Ativo:** mostra se o estágio esta ativo ou inativado.

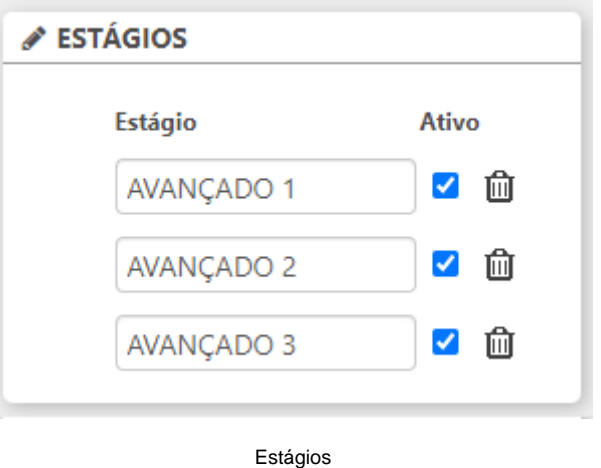

Na rotina Cadastro de Curso, constam ase seguintes rotinas: Etapa de Avaliação, Conteúdo Programático e Material Utilizado, que serão detalhadas abaixo:

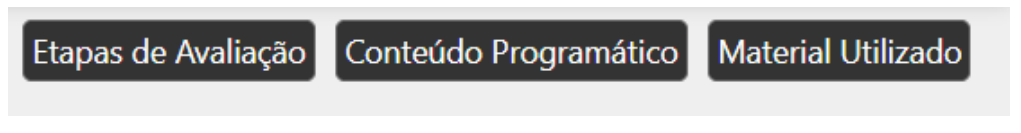

Rotinas complementares - Cadastro de Curso

### Etapas de Avaliação

Ao clicar no botão Etapas de Avaliação será possível consultar e / ou cadastrar as diversas formas de Avaliação referente ao curso selecionado.

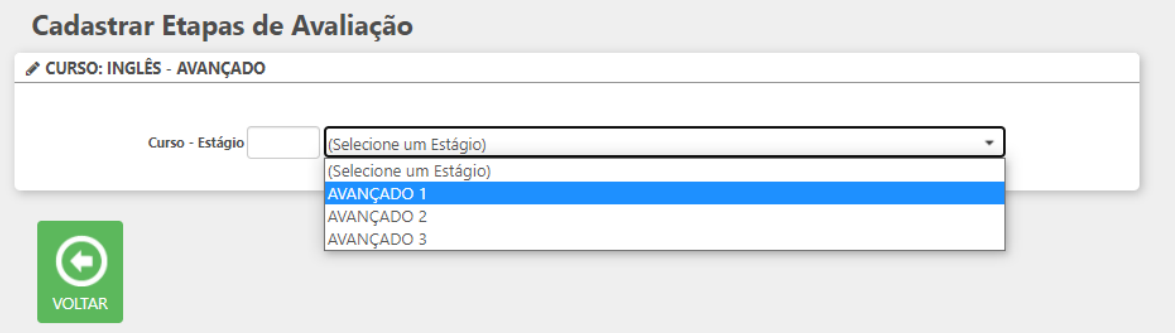

Ao selecionar um dos Estágios cadastrados, será exibido a listagem de etapas avaliativas, contendo as seguintes colunas:

- **Etapa:** nesta coluna será informado a forma de avaliação;
- **Matéria Inicial:** nesta coluna será informado a matéria ou módulo inicial que será avaliado;
- **Matéria Final:** nesta coluna será informado a matéria ou módulo final que será avaliado;
- **Situação:** mostra se a avaliação esta ativo ou foi inativada.

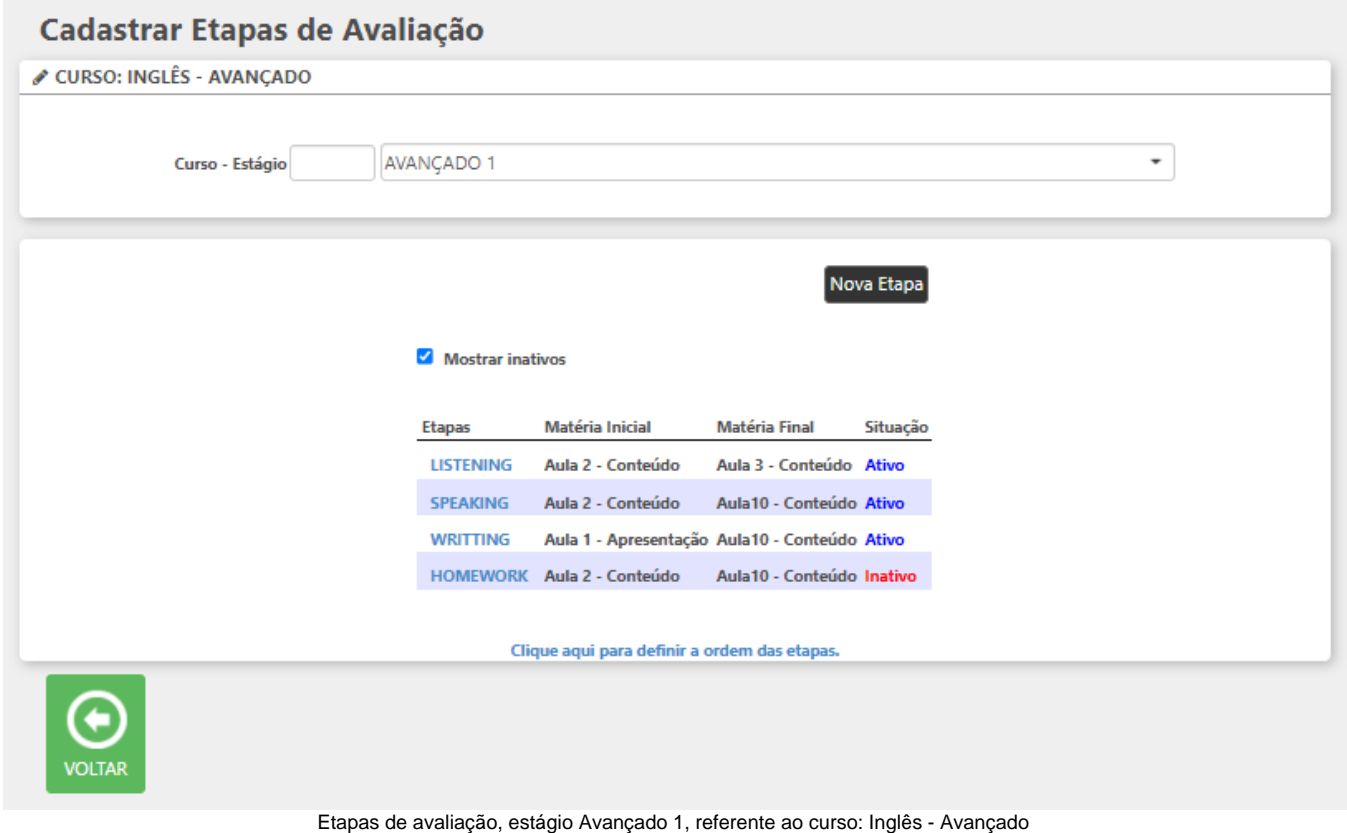

Também é possível incluir uma nova etapa avaliativa, ao clicar no botão Nova Etapa:

#### $\mathbf{B}$  CADASTRO DE ETAPAS

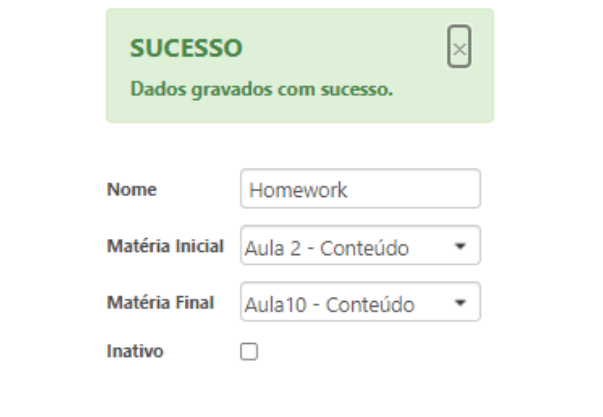

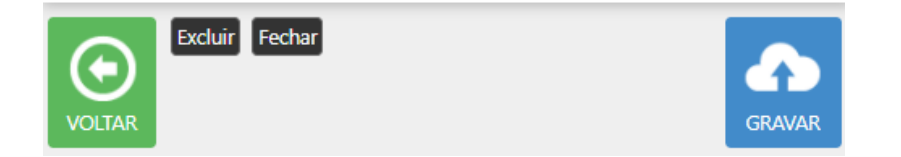

Incluindo nova Etapa de Avaliação

É possível ordenar as etapas de avaliação, ao clicar no link **Clique aqui para definir a ordem das etapas:**

### Nova Etapa

## Mostrar inativos

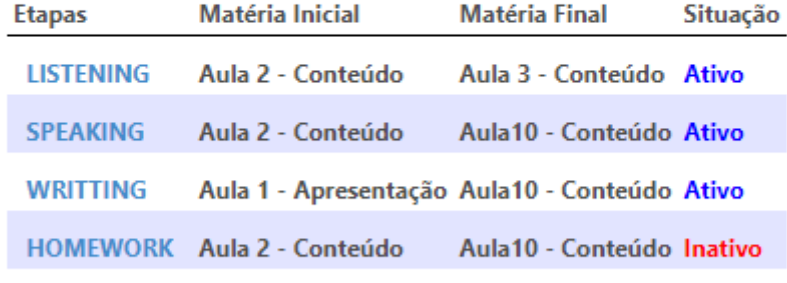

Clique aqui para definir a ordem das etapas.

Abrirá uma tela na ordem atual das etapas, altere a ordem conforme desejado e clique em Gravar.

#### $\blacksquare$  CADASTRO DE ETAPAS

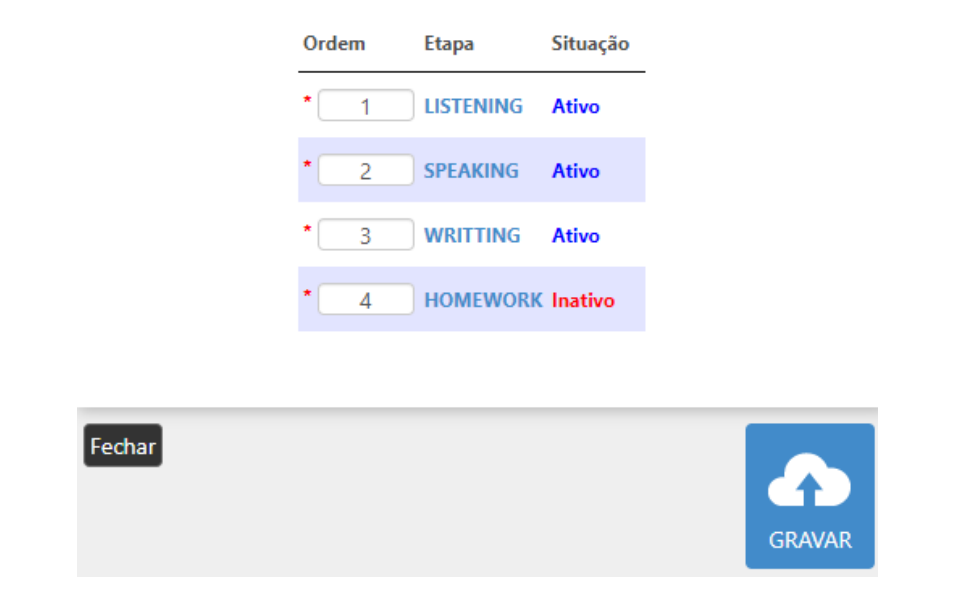

## Conteúdo Programático

Por meio desta opção é possível visualizar a listagem de conteúdo programático do curso.

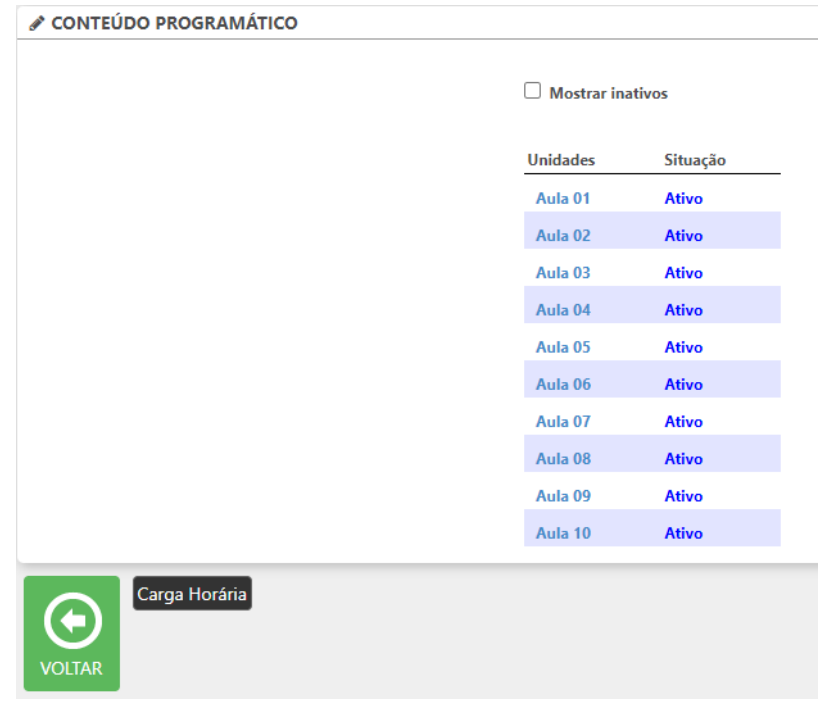

Listagem

Clicando sobre o link das aulas na coluna "Unidades", será exibida uma nova página com o cadastro de tópicos onde poderá definir o Grupo ao qual pertencerá a aula e o nome da aula.

### ✔ CADASTRO DE TÓPICOS

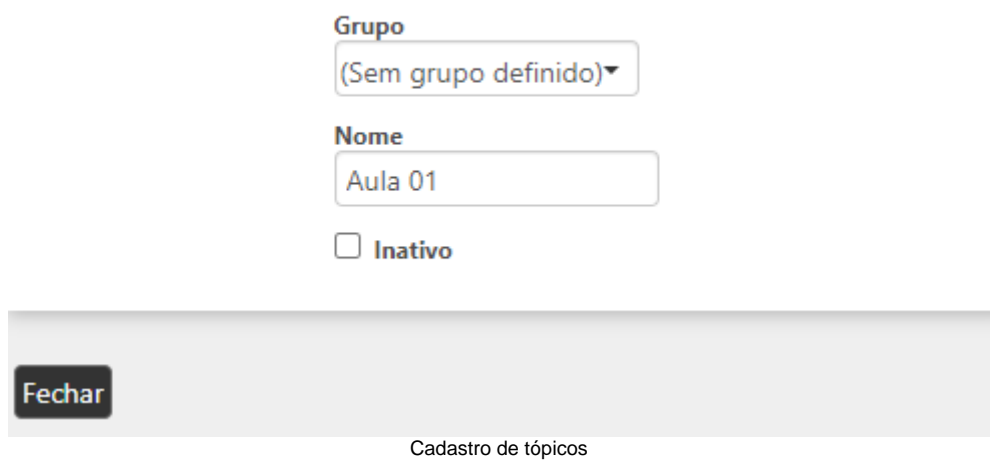

### **Carga Horária**

Clicando sobre a opção "Carga Horária", poderá definir qual será a carga horária para cada curso.

# Cadastro de carga horária por curso

✔ CURSO - ESTÁGIO: CURSO FLEX - CURSO FLEX

### CONTEÚDO PROGRAMÁTICO

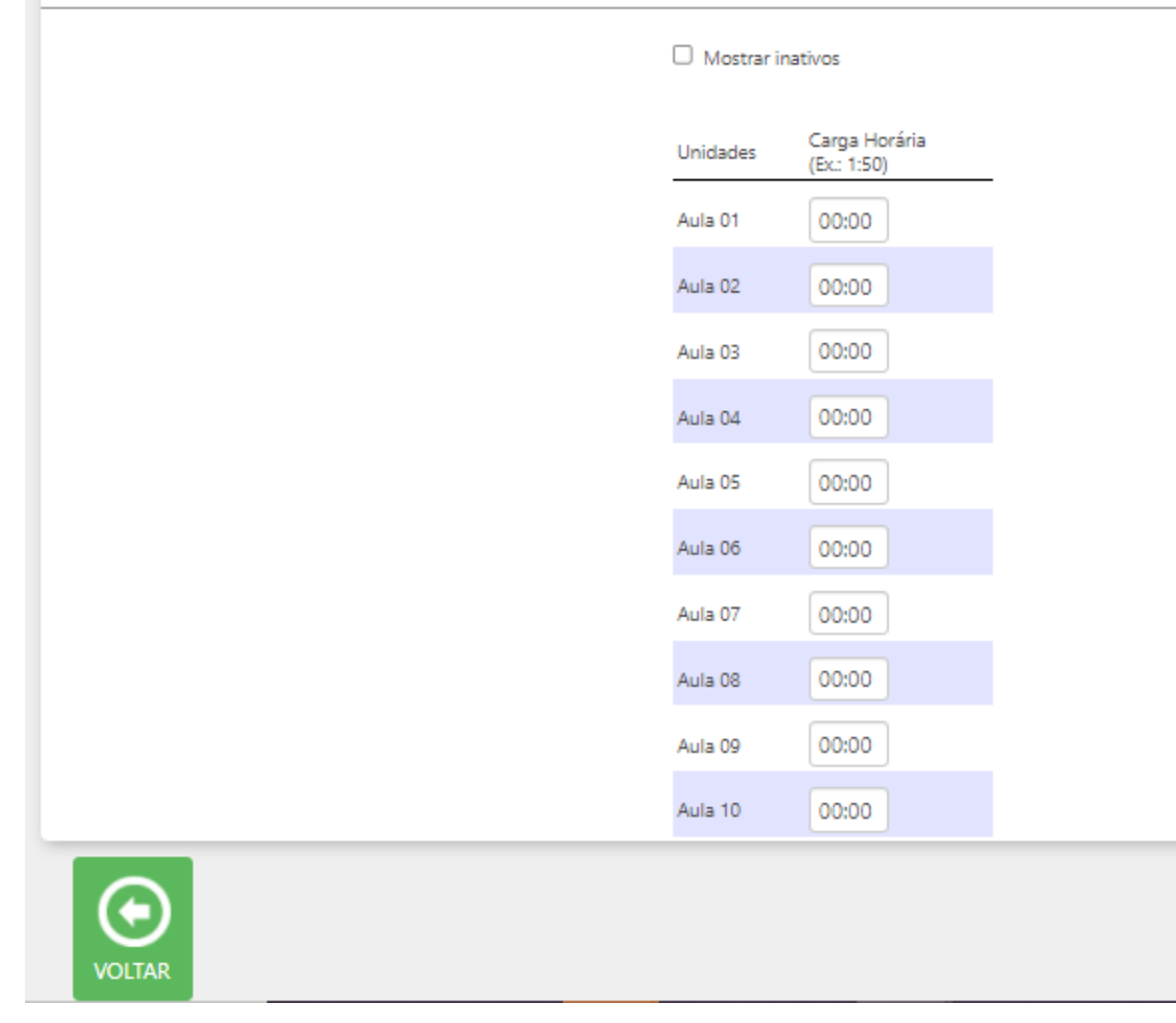

Carga horária

### Material utilizado

Por meio desta opção será possível visualizar o material recomendado para o curso.

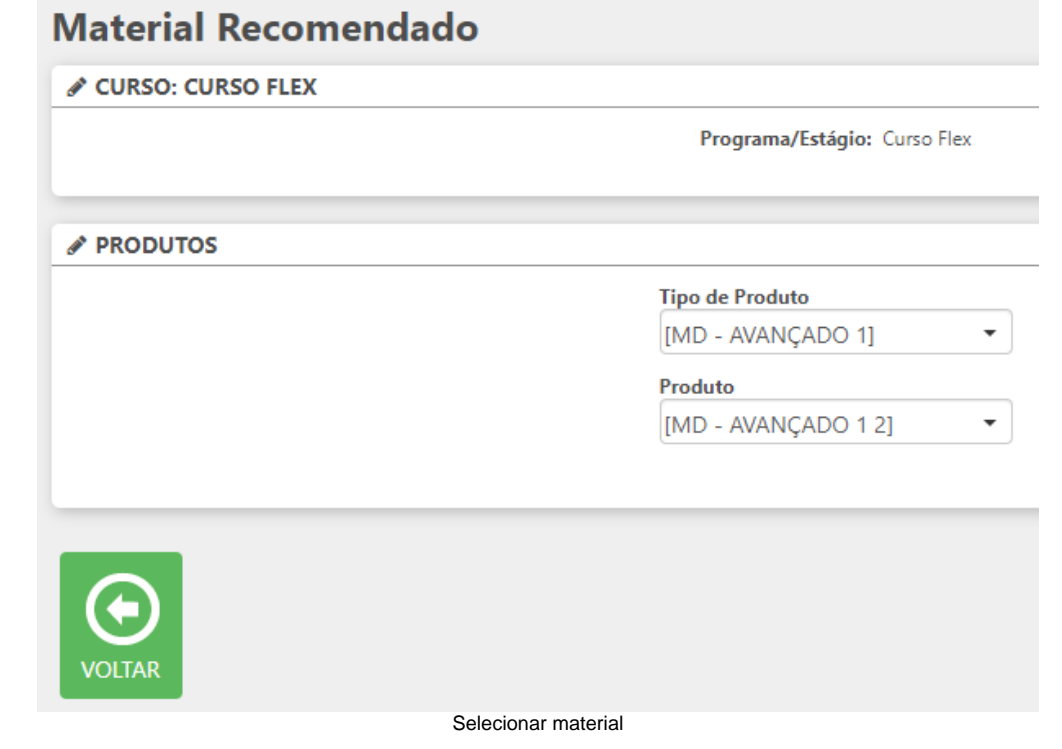